# **Quick-Start Guide for the IC-7100**

**prepared by KN3U Version 6 2/24/2023**

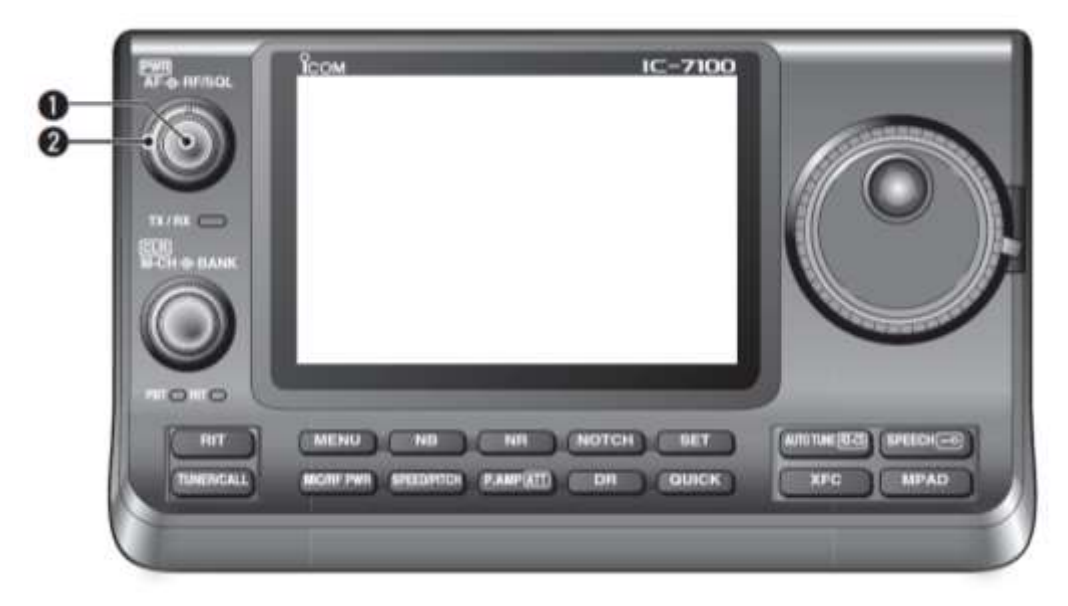

**Figure 1**

#### **A. On/Off/Volume/Squelch**

The knob at the top left of the front panel  $(①$  in Figure 1) is the volume control. Press it to turn the radio on. Press and hold to turn the radio off.

The ring around the volume control knob  $(②$  in Figure 1) serves as the squelch control on 2 m / 70 cm FM, and as the RF gain control on HF and 6 m. The manual describes a number of special functions that this control can perform based on menu settings. To avoid confusion, it would be best to stick with the default behavior. For a radio that must be used by a number of different operators, it's really important to keep things simple and consistent.

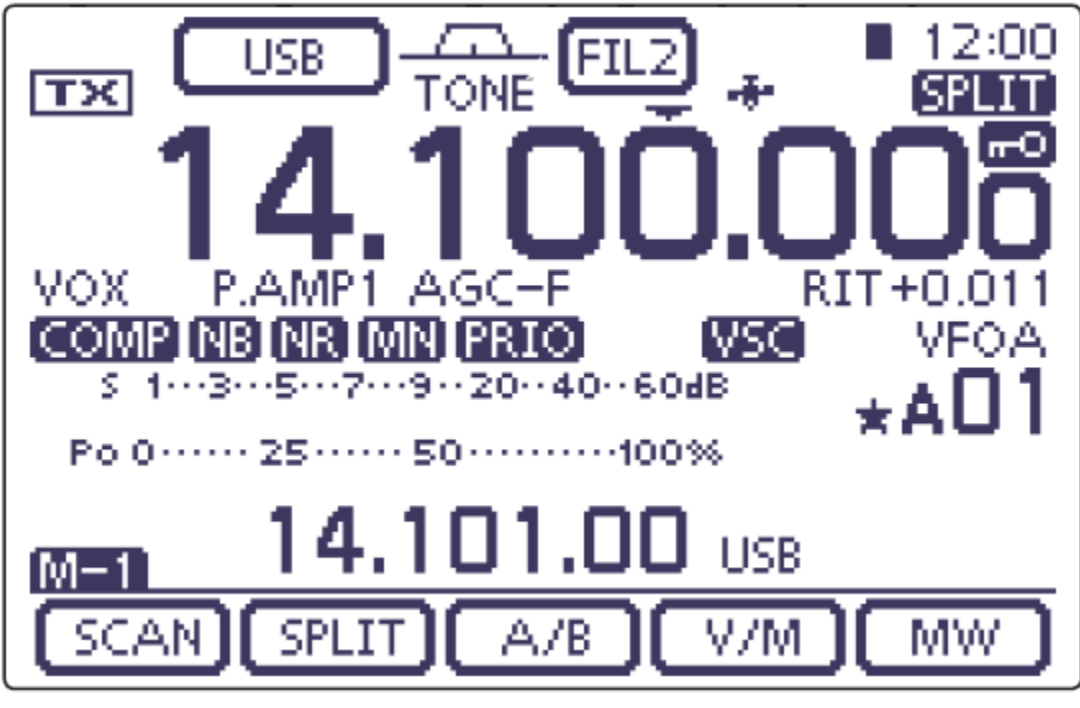

#### **Figure 2**

#### **B. Menu Selection**

The first thing to understand about the radio is that it has a touch screen. There are five soft keys (virtual buttons) across the bottom of the screen, providing access to a menu of special functions. The functions of the soft keys change depending on which menu or sub-menu you are in. The menu that is being displayed in Figure 2 is Menu-1, as indicated by the M-1 indication just above the left-most soft key.

To scroll through the various menus, press the MENU button repeatedly. As seen in Figure 1, it is a "real" button, located just below the left corner of the display.

## **C. Frequency Selection**

Note the primary frequency display in Figure 2. The frequency is displayed down to a resolution of 1 Hz. (There is a menu option to hide the least significant digit and only display frequency to the nearest 10 Hz.)

If the frequency can't be changed. Look for the SPEECH/LOCK button, located under the tuning dial. Press and hold for 1 second to unlock the front panel. When in the middle of an operation, if may be helpful to lock the front panel (same way as you unlock it) so that you don't inadvertently tune off frequency.

Tuning using the tuning dial. The MHz digits, kHz digits, and Hz digits are three different touch zones. Here is how to use them.

- Touch the MHz digits to select the band of operation. A popup screen lets you make a choice. Touch and hold the MHz digits for 1 second to set the tuning rate to 1 MHz/step if you need to quickly tune across the band.
- Touch the kHz digits to enable coarse tuning mode. Touch and hold the kHz digits to select the coarse tuning step size. The choices are 1 kHz to 100 kHz per step. 5 kHz is customary on 2m, and 25 kHz is customary on 70 cm. On HF, pick a tuning step that is convenient.
- When operating on HF, touch the Hz digits to access fine tuning. Touch and hold the Hz digits to select the fine tuning step size. The choices are 1 Hz per step or 10 Hz per step.

Direct frequency entry. The radio has provision for direct frequency entry, but it's very well hidden!

- Touch the MHz digits to select the band of operation. While the popup screen is active, one of the buttons is labeled **F-INP**. Press that button to obtain the direct entry screen.
- On the virtual keypad, enter the desired frequency in Mhz. In other words, use a decimal point between the MHz and kHz digits. Or skip the decimal point and enter sufficient trailing zeroes to put the significant digits where you want them.
- The direct entry screen has a few other tricks that we won't go into here. See the manual for details.

### **D. Operating Mode**

The current mode of operation (FM, LSB, USB, etc.) is displayed at the top edge of the screen. Touch the mode indicator to access a popup screen to change the operating mode. On the popup screen, there are a number of soft keys for selecting the various modes.

- Pressing the SSB button toggles between USB and LSB.
- Press FM for operation on 2m or 70 cm.
- For Winlink operation, pressing the DATA button on the mode select popup screen rotates through four possible data modes. When accessing a local RMS Gateway on 2m or 70 cm, choose the FM DATA mode (FM-D is what shows on the screen). For HF Winlink, you would choose the USB DATA mode regardless of which HF band you are using. However, note that we don't intend to operate HF at Holy Cross-Germantown, given our antenna situation.

The difference between "regular" FM and FM-DATA mode is that the microphone audio is muted in FM DATA mode. So, if you can't get through on a voice channel and you hear a report that "someone is transmitting an unmodulated carrier, touch the mode indicator and the data button to exit FM DATA mode.

You can run Winlink using the "regular" FM mode, but background noise in the room may be picked up by the microphone and corrupt the audio from the TNC.

#### **E. VFOs and Memories; Repeater Operations**

The radio has two VFOs, labeled A and B. In addition, there are 495 "regular" memories plus a handful of special memories. The memories are organized in five banks of 99 memories each, called Bank A through Bank E. So the numbering scheme for memories is as follows:  $A00 \sim A99$ ,  $B00 \sim B99$ , etc.

In addition to these memories, there are two Call Channels on the 2m band, labeled 144C1 and 144C2,and two Call Channels on 70 cm, labeled <sup>430</sup>C1 and 430C2. (This sounds incredibly non-intuitive to me, but that's how they did it.)<sup>1</sup>

me

VFO Operation. Push the MENU button repeatedly to access Menu-1. Touch the V/M soft key to switch between VFO and Memory mode. You will see the mode displayed above the channel number. You can also touch the channel number or VFO/MEMO icon to toggle back and forth if you don't happen to be in Menu 1.

While in VFO mode, touch the A/B button to toggle between VFO-A and VFO-B. Touch and hold the A/B button to equalize both VFOs to the currently displayed frequency.

Memory Operation. While in memory mode, use the memory channel selector knob, located below the volume knob, to select the desired memory. The ring around the memory channel selector knob is used to select one of the five memory banks.

 $AD1$ Po de 38 M-1" screen Touch [V/M] Programming 10.12000 MHz/CW into Memory channel A01 12:00 Memory mode (TK) icon AD1  $20 - 40$ 50 쩐 SPLIT A/B Touch [V/M] **Figure 3**

 $12.00$ 

VFO mode icon

When you select a memory channel, the radio chooses the saved frequency, repeater shift, operating mode, transmit power, tone or digital squelch encode/decode parameters, and (on HF) filter settings. You can change any of these settings, but reselecting the same memory a second time will restore the original (saved) settings.

Repeater Shift. The radio automatically selects the appropriate repeater shift, in accordance with the ARRL Band Plan, when tuned to a repeater output frequency. This setting can be overridden using the DUP (duplex) soft key found in Menu-2.

Listen on the Input. When operating on a repeater, you can temporarily reverse the repeater input and output frequencies by holding down the XFC (Xmit Frequency Check)

<sup>&</sup>lt;sup>1</sup> There are also a handful of memories that are used to set limits for scanning, but we won't go into those. The scanning memories are labeled 1A, 1B, 2A, 2B, 3A, and 3B. Just don't confuse memory A01 (a regular memory channel) with memory 1A (used only with the scanning feature).

button, located below the tuning dial. This is useful for determining if you are within simplex range of another station.

Preamp. The radio has both a receiver preamp and an attenuator on the HF bands from 160 through 15 m. On the 17, 10, and 6 m bands, there are two preamps to choose from. On 2 m and 70 cm, there is one preamp that can be switched in and out. In general, use the least amount of pre-amplification necessary. Excess pre-amplification can contribute to interference from strong nearby signals. The PREAMP/ATTEN switch, located below the display, cycles through the available options on a given band.

Transmit Power. To adjust the transmit power, press the MIC/RF POWER button (located under the display). This brings up a popup menu where the microphone gain and transmit power may be adjusted using the Memory Select knob and the outer ring, respectively. Please do not adjust the microphone gain (unless you are using a different microphone). The RF Power setting is expressed in percentage of maximum output power, which is 100 W on HF and 6m, and 50 W on 2m and 70 cm.

If you do need to adjust the microphone gain because you are using a different microphone or headset, be sure to restore the setting to 50% when switching back to the factory microphone. Be kind to the operator who follows you!

CTCSS (PL) Tones. When using a repeater that requires a sub-audible tone for access, use the MENU button to access Menu-2. Touching the TONE soft key in this menu toggles the CTCSS encoder mode on and off. Touching and holding the TONE soft key brings up a submenu that lets you select the frequency of the sub-audible tone.

DTMF. If you need to send a DTMF string, here's how to do it using a virtual DTMF keypad on the radio's display (another extremely non-intuitive arrangement). Press the MENU button repeatedly to get to the Menu-3 screen. Touch the DTMF soft key, then touch the SEND soft key to open the DTMF send window. Touch "Direct Input" to display the "DTMF DIRECT INPUT" screen. Key in the DTMF sequence, then touch TX to transmit it.

Call Channel Operation. To access the four special call channels, select either the 2m or 70 cm. band and press the TUNER/CALL button located in the lower left corner of the front panel. Rotate the memory select knob to access the other call channel. The Call Channels are also available when you are in Memory Channel mode and have Bank A selected. That's probably the easiest way to get to them.

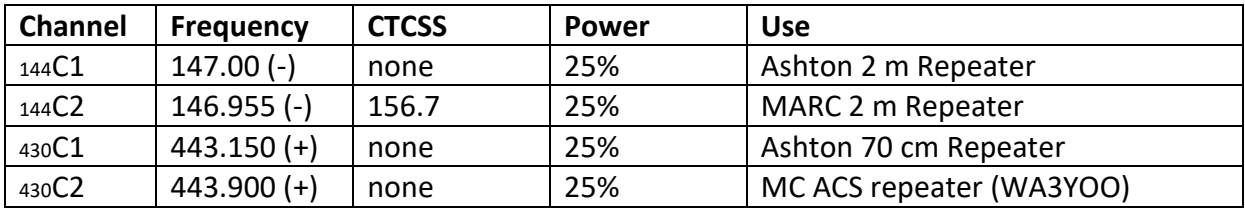

Here are the channel assignments:

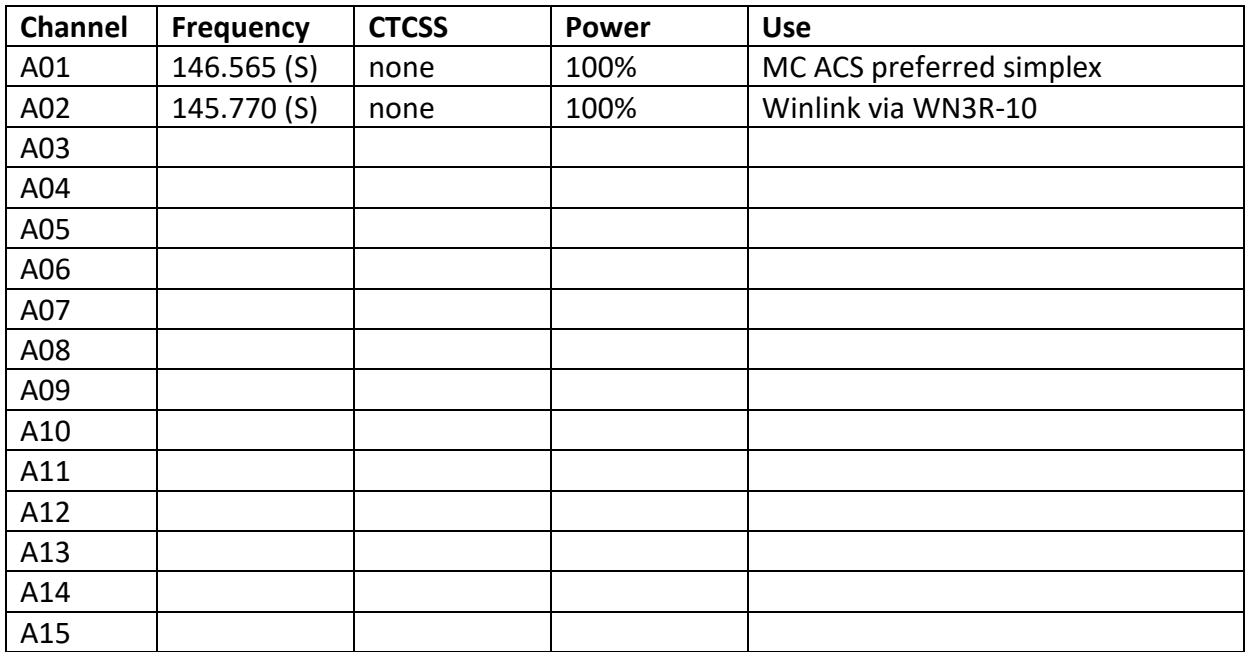

Programming a Memory Channel. Bank A is reserved for frequently-used frequencies and settings used in emergency operations. If you have personal preferences for frequencies and/or preferences that you wish so save for future use, you may use Banks B through E for that purpose. **Please do not overwrite any of the settings in the Call Channels or Bank A memories.**

While memory channels may be programmed in memory mode, it may be less confusing to use the VFO mode to program a memory channel.

Touch the channel number or VFO/MEMO icon on the right side of the touch screen to select VFO A or B. Set the desired contents into the VFO as described earlier in this Quick-Start Guide.

When the radio is configured as desired, press the MENU button repeatedly until you reach the Menu-1 screen. Rotate the BANK (outer) and/or M.CH (inner) knob on the left side of the front panel to select the desired storage location. Touch the MW soft key for 1 second to program the selected memory channel.

If you wish to assign an alphanumeric name to your memory channel, you can do this after you have programmed the VFO information into the channel. Please refer to Page 11-10 of the IC-7100 Advanced Instructions manual for details.

### **F. Winlink VHF Operation — Hardware Setup**

The information in this section is for reference only. The radio is set up for Winlink using the Timewave PK-96 TNC, and you should not need to access these settings in normal operation.

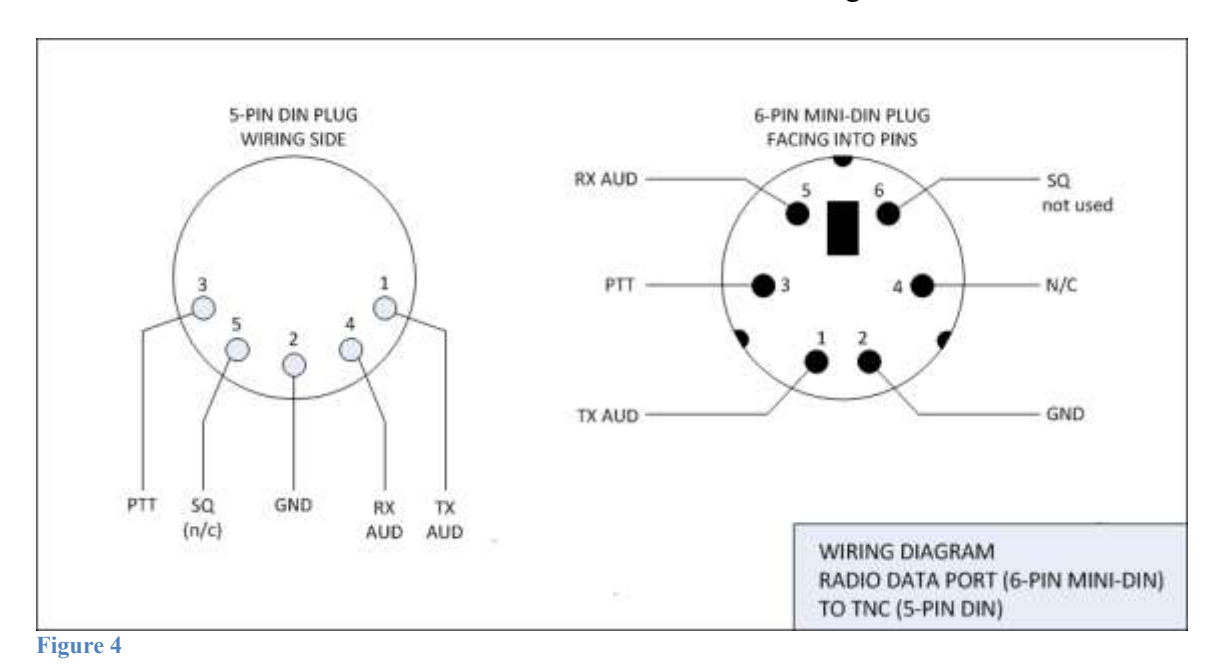

The TNC is connected to the radio's DATA2 connector. See Figure 4.

Several configuration parameters affect the TNC performance. These are found in the **SET** mode under the **Connectors** and **Function** menus. The IC-7100 User Guide is a little fuzzy on the details. By experimentation, here is what I found.

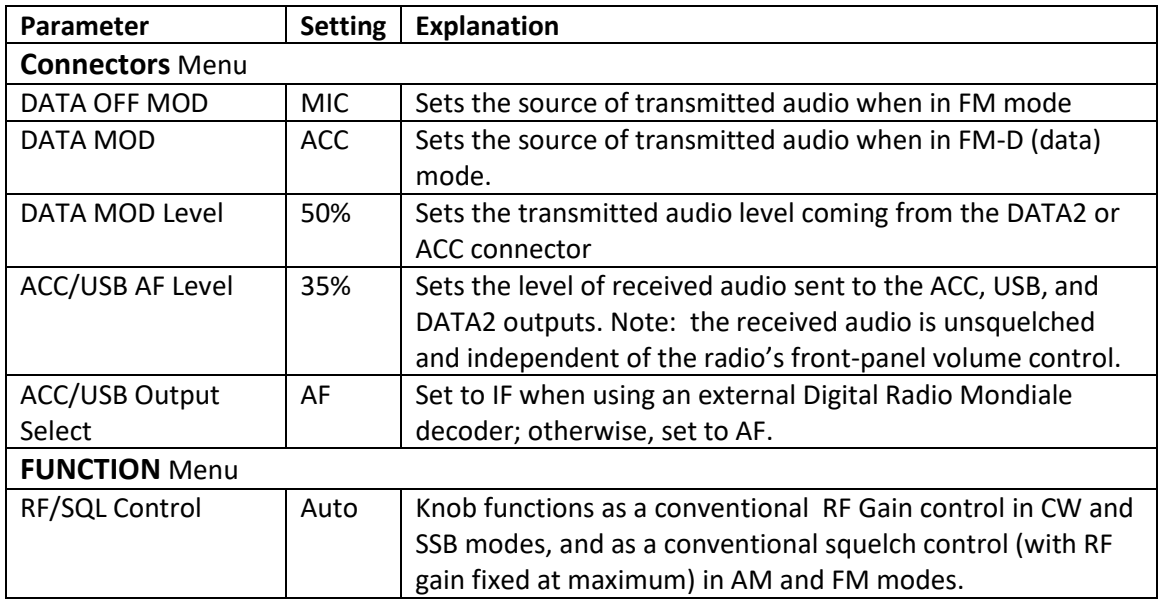

#### **G. Winlink VHF Operation — Laptop Setup (Windows)**

We are currently operating in the BYOL (bring your own laptop) mode. We are working on having a computer set up at the hospital with the software installed and configured. Even if we are successful, you might want to have the software installed on your Windows laptop (or tablet) computer as a backup.

To use the Winlink VHF mode, you will need to download and install the latest version of the Winlink Express program on your laptop. Here's where to get it.

#### <https://winlink.org/WinlinkExpress>

While you are there, set up a user account at Winlink.org. Be sure to create a password and record it in a safe place (with your Intellicentrics<sup>2</sup> login credentials!). The software is under active development, with frequent upgrades, so please run the Winlink program frequently to keep it up to date.

The setup at HCGH includes a USB-to-serial converter using the FTDI chipset. On many Windows computers, this driver is pre-installed. If you need to install a driver, look here:

<https://www.ftdichip.com/Drivers/VCP.htm>

Another potential stumbling block is figuring out what COM port was assigned to your serial port by Windows. You will need this information to configure the Winlink Express software. Plugging the same USB-to-serial converter into different USB ports on your laptop causes Windows to assign a different COM port number, so don't assume that it will always be the same. You can install a simple utility called TWCOMDetect that lists all of the active COM ports on your computer. It's a lot easier to use than the Windows Device Manager. You can get it here (or Google it):

<http://timewave.com/support/utilities/>

#### **H. Winlink Express Operation**

There are lots of guides to using Winlink Express on the Internet. So I'll just share a few helpful tips here that are specific to our installation.

• There is no need to initialize the COM port parameters in Windows before running the Winlink Express program. Winlink Express takes care of that for you. Winlink Express also initializes the TNC for you. So, once you have the TNC connected to your laptop and determine which COM port is being used, you are ready to go.

<sup>&</sup>lt;sup>2</sup> Intellicentrics is a credentials program used by registered volunteers at Holy Cross. If you have not signed up as a hospital volunteer, disregard.

- It is very important that operating mode of the IC-7100 be set to FM-D when in packet radio mode on VHF/UHF. If the received packet signal is noisy, it might help to turn the receiver preamp (P.AMP) on. On the other hand, you need to exit the FM DATA mode when you go back to suing voice. Please leave the radio in FM voice mode when closing the station.
- The IC-7100 Notch Filter must be turned off during digital mode operation on any band. (Look for the dedicated button under the display screen.) If it is inadvertently left on, the DSP notch filter algorithm will very effectively tune out the AFSK signal you are trying to receive, making packet connections impossible. (Shame on Icom for not disabling this feature automatically when the radio is in data mode, or FM mode for that matter!)
- The IF passband filter width is fixed in FM, WFM, and FM-D modes. Touching the filter icon changes the setting, but this has no effect on the received signal. Similarly, the noise blanker has no effect in FM mode.
- The manual is unclear about the effect of the NR (noise reduction) algorithm in FM mode. I would recommend leaving NR off for packet operation, just to be safe.

The first time you run Winlink Express, you will have to configure some settings. Start the program and choose **Files .. Winlink Express Setup** from the menu. Enter your callsign (with no suffix) and the password you created when you registered at Winlink.org. While it is optional, I recommend filling in your contact information and grid square as well. (The grid square of the hospital is FM19je.) If you have Internet access, the program will use your grid square to provide a list of local gateway stations. Leave the Service Code as PUBLIC. (I'm not aware of any EMCOMM gateways operating in the local area.)

Auxiliary Callsigns and Tactical Addresses. MCACS uses Tactical Addresses for hospital operations. Tactical addresses are created from the RMS Express Setup screen. Tactical addresses that are currently in use by Montgomery County ARES are listed on the MCACS website under **Resources .. Operational Aids**.

Now, you are ready to tell Winlink Express what TNC you are using. Using the dropdown in the menu bar, select the session type as PACKET W2K and click on **Open Session**. This brings up a new session window. The first time you run the program, you will probably see an error message, which you can ignore. Click on **Setup**.

For the TNC Type, choose "AEA/Timewave." The TNC Model should be "PK-96." Select the COM port that you previously identified, and leave the baud rate at 9600. The other parameters can be left at default.

When you click on the Update button, the program will attempt to initialize the TNC. On my computer, this takes almost 20 seconds, so be patient. If successful, you will see a "Ready" message. Otherwise, you'll have to do some troubleshooting.

Now, you are ready to make a connection. From Holy Cross - Germantown, we typically use the WN3R-10 gateway (145.77 MHz, on Catoctin Mountain) or the WA3YOO-10 gateway (145.75 MHz, just across the street at Hughes). Set the IC-7100's frequency.<sup>3</sup> In the Winlink Express session window, the connection type should be "Direct" (in other words, we are not using digipeaters to reach the gateway since these gateways are within simplex range of the hospital). Type the callsign into the connection box, and click **Start.** After a few seconds, the radio should begin transmitting and establish a connection with the Gateway. You are off to the races!

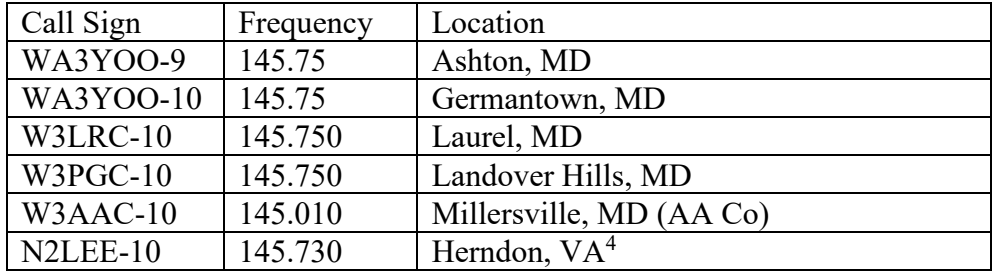

You can also try these other stations:

Unfortunately, the hospital is surrounded by substantial ridges in virtually all directions. This makes simplex VHF/UHF communications a bit of a challenge. You may or may not be successful in reaching the stations listed above, except for WA3YOO-10, which is literally across the street from the hospital.

In a pinch, you should be able to establish a packet peer-to-peer (PTP) connection with another local station to relay any critical message traffic. It is also possible to make a Winlink connection over any of the RMS Gateway stations listed above, or even over a conventional FM repeater. (You may need to increase the TxDelay setting to several hundred milliseconds when operating over a voice repeater.) In an emergency, when the MCACS station at the Montgomery County EOC is activated, you can contact WA3YOO to request assistance in relaying Winlink messages.

| <b>Version</b> | Date      | <b>Description</b>                                                                     |
|----------------|-----------|----------------------------------------------------------------------------------------|
|                | 4/11/2015 | First draft                                                                            |
|                | 4/11/2015 | Corrected channel assignments chart and added instructions for programming<br>a memory |

<sup>&</sup>lt;sup>3</sup> Note that the Winlink Express program does not tune the radio when you switch to a different gateway station. This must be done manually.

<sup>4</sup> If you cannot connect to N2LEE-10 directly, try digipeating through the RESTON digipeater.

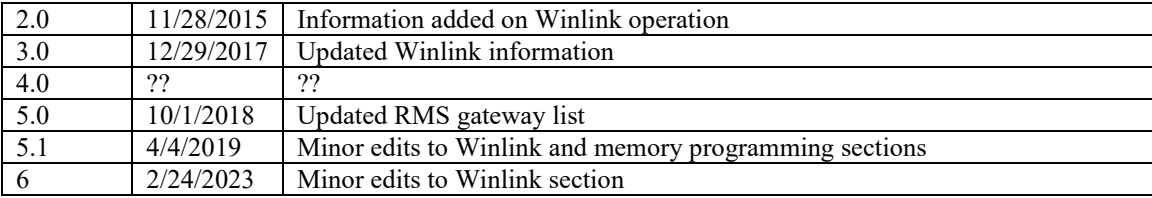